**Mackie Control und Cubase**

# C CUBASE STUDIO<sub>4</sub>

**Music Production System** 

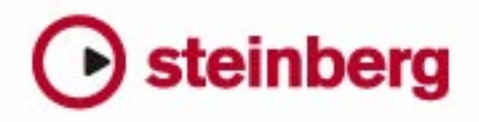

Die in diesem Dokument enthaltenen Informationen können ohne Vorankündigung geändert werden und stellen keine Verpflichtung seitens der Steinberg Media Technologies GmbH dar. Die Software, die in diesem Dokument beschrieben ist, wird unter einer Lizenzvereinbarung zur Verfügung gestellt und darf ausschließlich nach Maßgabe der Bedingungen der Vereinbarung (Sicherheitskopie) kopiert werden. Ohne ausdrückliche schriftliche Erlaubnis durch die Steinberg Media Technologies GmbH darf kein Teil dieses Handbuchs für irgendwelche Zwecke oder in irgendeiner Form mit irgendwelchen Mitteln reproduziert oder übertragen werden.

Alle Produkt- und Firmennamen sind ™ oder ® Marken oder Kennzeichnungen der entsprechenden Firmen. Windows XP ist eine Marke der Microsoft Corporation. Windows Vista ist eine eingetragene Marke oder eine Marke der Microsoft Corporation in den USA und/oder anderen Ländern. Das Mac-Logo ist eine Marke, die in Lizenz verwendet wird. Macintosh und Power Macintosh sind eingetragene Marken.

Stand: 30.01.2008

© Steinberg Media Technologies GmbH, 2008.

Alle Rechte vorbehalten.

**Inhaltsverzeichnis**

- Das Steinberg-Layout für Mackie Control
- Mackie Control XT

#### Grundlegende Funktionen

- Einleitung
- Auswählen der zu steuernden Kanäle
- Verwenden der Schieberegler
- Rec/Rdy
- Mute und Solo
- Verwenden der Select-Schalter
- Automation

#### Verwenden des Steuerungsbereichs

- Einleitung
- Grundlegende Funktionen
- Die in diesem Kapitel verwendeten Symbole
- Selected Channel: EQs
- Selected Channel: FX Send
- Selected Channel: Inserts
- Selected Channel: Studio Sends
- Selected Channel: Instruments
- Fader Set: Pan
- Global: Send Effects
- Global: Master Effects
- Global: Instruments

#### Die Transportfunktionen

- Einleitung
- Der Transportfunktionen-Bereich
- Arbeiten mit Markern
- Verändern der Zeitanzeige

#### Weitere Funktionen

- Einleitung
- Projektbezogene Funktionen
- Bearbeitungsfunktionen
- Fensterbezogene Funktionen
- Funktionstasten
- Cursor-Schalter
- Anzeigen von Pegelwerten im Parameter-Display

#### Stichwortverzeichnis

## <span id="page-5-0"></span>**Das Steinberg-Layout für Mackie Control**

In diesem Kapitel wird das Steinberg-spezifische Layout für Mackie Control beschrieben. Desweiteren erhalten Sie Informationen über das Erweiterungsmodul Mackie Control XT 8.

<span id="page-5-1"></span>Mit Ihrer Mackie Control erhalten Sie eine Overlay-Folie mit allen Steinberg-spezifischen Tastaturzuweisungen für das Gerät. Die Overlay-Folie kann über der oberen rechten Ecke der Mackie Control, genau über den Transportfunktionen angebracht werden. Diese Tastaturzuweisungen werden zur Fernbedienung von Cubase verwendet.

Sie können die Overlay-Folie auch bei Mackie anfordern. Weitere Informationen erhalten Sie bei Ihrem Hardware-Händler.

Die Overlay-Folie für Steinberg ist in folgende Bereiche unterteilt:

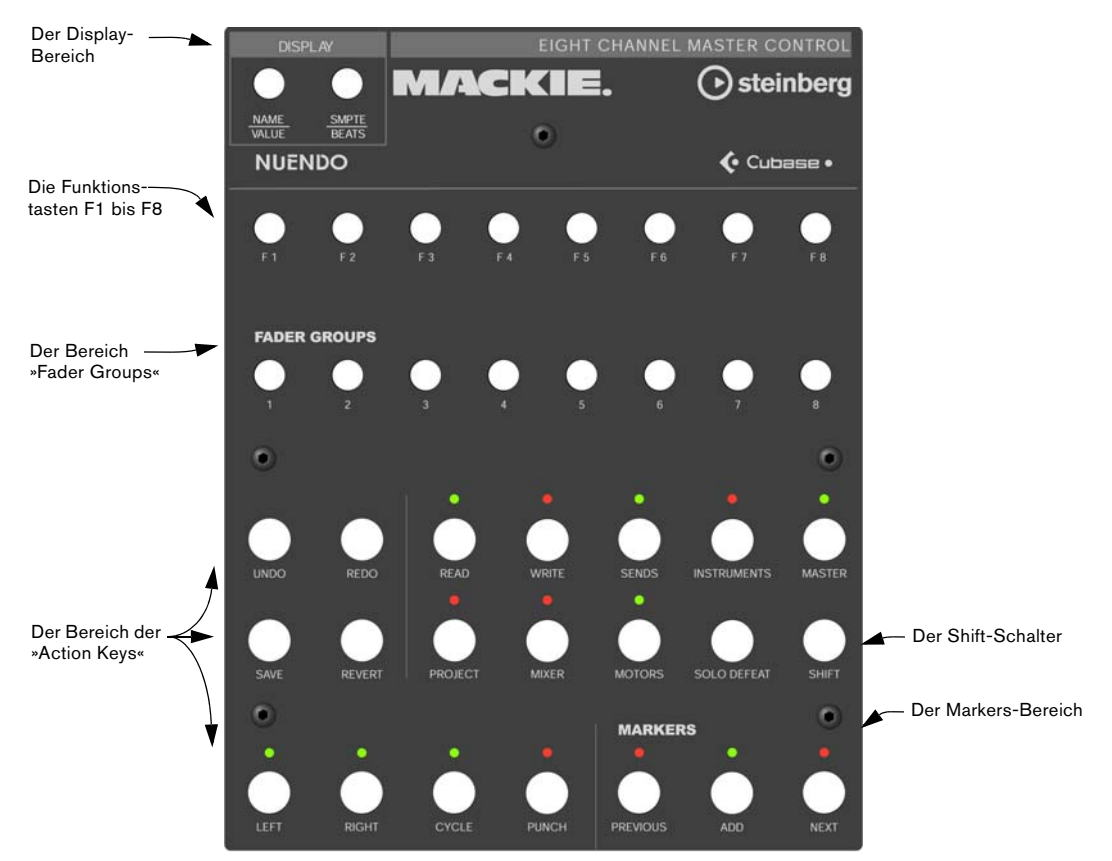

**Example 21** Beachten Sie, dass sich die in diesem Handbuch verwendeten Tastaturzuweisungen auf das Steinberg-Overlay beziehen, die Bezeichnungen auf dem Gerät werden hier nicht verwendet.

#### **Der Shift-Schalter**

Der Shift-Schalter befindet sich rechts im Bereich der »Action Keys« in der zweiten Reihe. Der Shift-Schalter wird immer zusammen mit einem anderen Schalter verwendet und erweitert somit die Funktion des anderen Schalters. Alleine verwendet hat der Shift-Schalter keine Auswirkung.

# <span id="page-6-1"></span><span id="page-6-0"></span>**Mackie Control XT**

Die Erweiterungsmodule Mackie Control XT 8 werden ebenfalls unterstützt. Alle Schieberegler und Encoder/Anzeigen werden in einer Oberfläche zusammengefasst. Dabei gilt Folgendes:

• Wenn im Encoder-Bereich die Daten für einen Kanal angezeigt weden (Modus »Channel strip« bzw. bei Plug-Ins), werden die Parameter auf allen Geräten, von links nach rechts angezeigt.

• Die Navigation im Bereich »Fader Banks« und die Zuweisungen im Encoder-Bereich werden über das Haupt-Fernbedienungsgerät Mackie Control gesteuert.

• Für jede Mackie Control und Mackie Control XT muss ein neues Gerät im Dialog »Geräte konfigurieren« hinzugefügt werden.

Wählen Sie für jedes Gerät die entsprechenden MIDI-Anschlüsse.

- Das Gerät, das in der Geräte-Liste auf oberster Ebene steht, ist mit den Kanälen ganz rechts verbunden, usw.
- Stellen Sie sicher, dass die verwendeten MIDI-Anschlüsse für »All MIDI Inputs« ausgeschaltet sind.

# **2**

# <span id="page-7-0"></span>**Grundlegende Funktionen**

<span id="page-8-0"></span>In diesem Kapitel wird beschrieben, wie Sie die Schieberegler und die Schalter darüber (Solo, Mute, Select und Rec) verwenden und wie Sie festlegen können, welche Kanäle von den Einstellungen beeinflusst werden.

## <span id="page-8-2"></span><span id="page-8-1"></span>**Auswählen der zu steuernden Kanäle**

Mit dem Bereich »Fader Banks« auf der Mackie Control können Sie acht unterschiedliche Kanäle in Cubase steuern (sowie den Master-Level, für den ein separater Schieberegler zur Verfügung steht). Sie können mit dem Bereich »Fader Banks« und mit dem Bereich »Fader Groups« festlegen, welche Kanäle Sie steuern möchten.

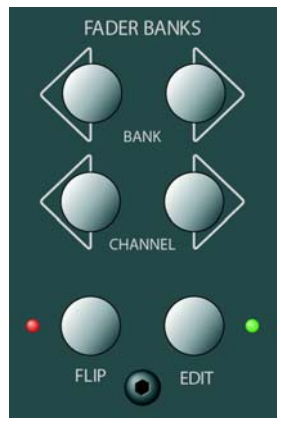

Der Bereich »Fader Banks«

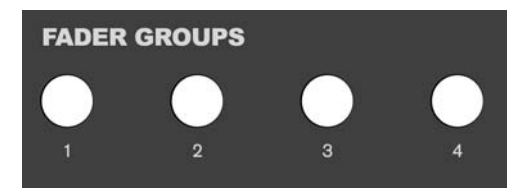

Der Bereich »Fader Groups«

#### **Die Steuerelemente des Bereichs »Fader Banks«**

<span id="page-8-3"></span>Wenn Sie von einem Set von acht Kanälen zum nächsten schalten möchten, drücken Sie im Bereich »Fader Banks« auf den linken bzw. den rechten Bank-Schalter. Wenn Sie z.B. gerade die Mixerkanäle 1 bis 8 steuern, drücken Sie auf den rechten Bank-Schalter, um die nächsten acht Kanäle, d.h. die Kanäle 9 bis 16, auszuwählen. Wenn Sie zu den vorherigen acht Kanälen zurückgehen möchten, drücken Sie auf den linken Bank-Schalter.

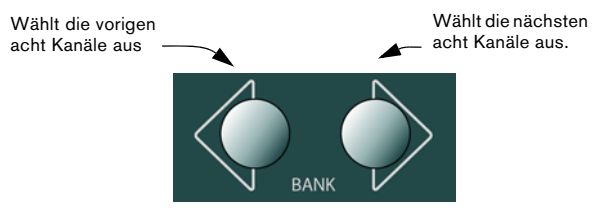

<span id="page-8-4"></span>• Wenn Sie im Bereich »Fader Banks« auf den linken oder rechten Channel-Schalter drücken, ändert sich die Zuweisung der Schieberegler stattdessen in Schritten von einem Kanal.

Angenommen, die Schieberegler steuern derzeit die Audiokanäle 9 bis 16. Wenn Sie nun auf den linken Channel-Schalter drücken, verschiebt sich die Zuweisung um einen Schritt nach links und die Kanäle 8 bis 15 werden gesteuert.

<span id="page-8-6"></span>• Wenn Sie auf den Flip-Schalter im Bereich »Fader Banks« drücken, wird die Parameterzuweisung zwischen den Schiebereglern und den V-Pots (Drehreglern) verschoben, d.h. die Parameter, die zuvor mit einem Schieberegler gesteuert wurden, werden nun mit dem entsprechenden V-Pot gesteuert.

<span id="page-8-5"></span>• Wenn Sie auf den Edit-Schalter im Bereich »Fader Banks« drücken, wird ein Editor für die aktuelle Auswahl geöffnet.

• Wenn Sie Shift gedrückt halten und den Edit-Schalter drücken, wird das aktive Fenster geschlossen.

#### **Verwenden der Steuerelemente im Bereich »Fader Groups«**

Im Mixer von Cubase können Sie so genannte Mixer-Ansicht-Presets erstellen, indem Sie die Kanäle auswählen, die angezeigt werden sollen, und auf den Schalter »Mixer-Ansicht-Preset speichern« unten im Mixer-Fenster klicken.

Die Steinberg-Tastaturzuweisungen für Mackie Control verwenden diese Funktion. Im Bereich »Fader Groups« wird die erste Mixer-Ansicht, die Sie in Cubase speichern, dem Schalter 1 zugewiesen, die zweite Mixer-Ansicht dem Schalter 2 usw. Auf diese Weise können Sie zwischen einer beliebigen der ersten acht in Cubase erzeugten Mixer-Ansichten umschalten, indem Sie auf einen der Schalter im Bereich »Fader Groups« drücken.

# <span id="page-9-4"></span><span id="page-9-3"></span><span id="page-9-0"></span>**Verwenden der Schieberegler**

Mit den Schiebereglern der Mackie Control können Sie manuell den Pegel und den Gesamtmix steuern sowie genaue Anpassungen der entsprechenden Kanalpegel in Cubase vornehmen. Die Schieberegler sind motorisiert und vollziehen jede Pegelautomation, die Sie in Ihren Projekten vorgenommen haben, nach. Wenn Sie ein neues Set von acht zu steuernden Kanälen auswählen, bewegen sich die Regler sofort, um die aktuellen Pegel dieser acht Kanäle anzuzeigen.

• Die Schieberegler sind berührungsempfindlich, d.h., sobald Sie einen Schieberegler berühren, werden die Regler-Motoren ausgeschaltet.

Bei automatischen Pegeländerungen können Sie also jederzeit einen Schieberegler bewegen und so die Automation überschreiben, genauso wie Sie auf dem Bildschirm mit der Maus auf einen bewegten Schieberegler klicken und seine Position halten können.

• Auch wenn die motorisierten Schieberegler der Mackie Control sehr leise sind, möchten Sie vielleicht in bestimmten Fällen absolute Stille haben, z.B. beim Mischen von sehr leisen Musikstücken. In diesem Fall können Sie die Regler-Motoren durch Drücken des Motors- Schalters im Bereich der »Action Keys« ausschalten.

<span id="page-9-5"></span>Drücken Sie erneut auf den Motors-Schalter. Die Motoren sind nun wieder eingeschaltet und bewegen sich entsprechend der aktuellen Pegel.

**!** Das Ausschalten der Motoren beeinflusst die Automation von Cubase nicht. Die Automationsdaten werden wie gewohnt in Ihrem Projekt wiedergegeben.

# <span id="page-9-7"></span><span id="page-9-1"></span>**Rec/Rdy**

Mit den Rec/Rdy-Schaltern direkt unter der Reihe der V-Pots (Drehregler) können Sie die Spur in Aufnahmebereitschaft versetzen. Die LEDs darunter sind Statusanzeigen.

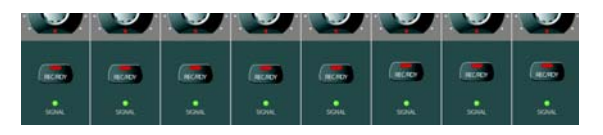

Die Signal-LEDs unter den Rec/Rdy-Schaltern zeigen die Signalaktivität der Kanäle an. Eine LED leuchtet auf, sobald die Pegelanzeige für einen Kanal eine Aktivität anzeigt.

# <span id="page-9-6"></span><span id="page-9-2"></span>**Mute und Solo**

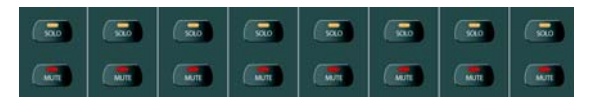

Mit den Mute- und Solo-Schaltern unter den Rec/Rdy-Schaltern können Sie Kanäle entweder stummschalten (Mute) oder separat anhören (Solo). Dabei gelten folgende Grundregeln:

• Sie können mehrere Kanäle gleichzeitig stummschalten (Mute) bzw. separat anhören (Solo).

• Die Mute- und Solo-Schalter zeigen immer den Status des aktuellen Sets von acht Kanälen an! Wenn Sie also einen Kanal stummschalten und dann ein anderes Set von acht Kanälen zur Reglersteuerung auswählen, wird der entsprechende Mute-Schalter dunkel.

**!** Die LED »Rude Solo« oben rechts im Bedienfeld der Mackie Control leuchtet auf, wenn Sie einen Kanal separat anhören. Sie können die Solofunktion bzw. die Stummschaltung für jeden Kanal bzw. jede Kanalkombination ausschalten, indem Sie auf den Schalter »Solo Defeat« drücken (in Kombination mit dem Shift-Schalter bzw. ohne). Siehe [»Fensterbezo](#page-26-4)[gene Funktionen« auf Seite 27.](#page-26-4)

## <span id="page-10-4"></span><span id="page-10-2"></span><span id="page-10-0"></span>**Verwenden der Select-Schalter**

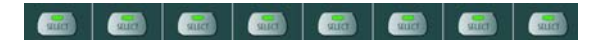

• In der obersten Schalterreihe über den Schiebereglern befinden sich die Select-Schalter. Mit diesen Schaltern können Sie einzelne Kanäle auswählen, um detaillierte Einstellungen vorzunehmen (siehe [»Der Modus »Selected](#page-12-2)  [Channel«« auf Seite 13](#page-12-2)).

- Sie können nur jeweils einen Kanal auswählen.
- Wenn Sie die Solo-Funktion für einen Kanal einschalten, wird dieser Kanal automatisch ausgewählt.

• Wenn Sie einen Kanal auswählen und dann ein anderes Set von acht Kanälen zur Fernbedienung auswählen, wird der Select-Schalter dunkel.

Der Kanal ist dann zwar immer noch ausgewählt, er wird jedoch durch die aktuellen Reglereinstellungen (Set) nicht dargestellt.

## <span id="page-10-1"></span>**Automation**

<span id="page-10-5"></span><span id="page-10-3"></span>Die Write- und Read-Schalter in der oberen Reihe der »Action Keys« steuern den Status der Write- und Read-Funktionen im Mixer von Cubase, so dass Sie die Mixer-Automation fernsteuern können.

- Drücken Sie auf den Read-Schalter, um das Einlesen von Automationsdaten für den ausgewählten Kanal zu aktivieren.
- Halten Sie den Shift-Schalter gedrückt und drücken Sie auf den Read-Schalter, um das Einlesen von Automationsdaten für alle Kanäle zu aktivieren bzw. zu deaktivieren.
- Drücken Sie auf den Write-Schalter, um das Einlesen von Automationsdaten für den ausgewählten Kanal zu aktivieren bzw. zu deaktivieren.

• Halten Sie den Shift-Schalter gedrückt und drücken Sie auf den Write-Schalter, um die Aufnahme von Automationsdaten für alle Kanäle zu aktivieren bzw. zu deaktivieren.

# **3**

<span id="page-11-0"></span>**Verwenden des Steuerungsbereichs**

<span id="page-12-0"></span>In diesem Kapitel wird beschrieben, wie Sie mit Hilfe des Steuerungsbereichs VST-Einstellungen in Cubase vornehmen können, z.B. EQ, Effektsends, Effekt- und VST-Instrumentparameter. Hier werden auch die Parameterseiten (Pages) beschrieben, die im Display von Mackie Control angezeigt werden.

# <span id="page-12-1"></span>**Grundlegende Funktionen**

#### <span id="page-12-3"></span>**Auswählen einer Parametergruppe**

Wenn Sie die Einstellungen eines Parameters im Display anzeigen lassen und die Werte mit den V-Pots (Drehreglern) bearbeiten möchten, müssen Sie die entsprechende Parametergruppe auswählen. Drücken Sie hierzu auf einen der Schalter im Assignment-Bereich bzw. im Bereich der »Action Keys«.

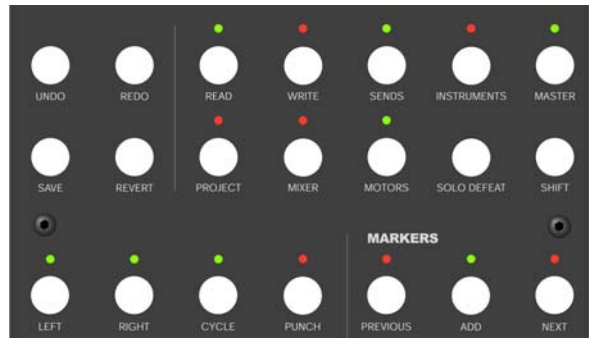

Der Bereich der »Action Keys«

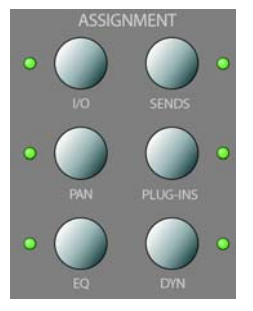

Der Assignment-Bereich

#### **Die drei Modi**

In der Mackie Control können Sie einen von drei Modi auswählen: »Selected Channel«, »Fader Set« oder »Global«. Welcher Modus ausgewählt wird, hängt davon ab, welche Parametergruppe Sie auswählen. Wenn Sie z.B. im Assignment-Bereich auf den Pan-Schalter drücken, schaltet Mackie Control in den Modus »Fader Set«.

Die Funktion der drei Modi wird auf den folgenden Seiten beschrieben.

#### <span id="page-12-2"></span>**Der Modus »Selected Channel«**

In diesem Modus können Sie auf bis zu acht unterschiedliche Parametergruppen für einen einzelnen, ausgewählten Kanal zugreifen. Dies ähnelt dem Arbeiten mit einem einzelnen, vertikalen Kanalzug auf einem Mischpult, mit dem Sie Panorama, EQ, Sends usw. für einen einzelnen Kanal einstellen können.

Wenn Sie in diesem Modus eine Parametergruppe auswählen, werden im Display folgende Informationen angezeigt:

In der oberen Reihe werden die Namen der verfügbaren Parameter angezeigt. Jeder Parameter kann mit dem entsprechenden V-Pot (Drehregler) gesteuert werden. In diesem Beispiel steuert V-Pot 1 den Parameter »Freq1«, V-Pot 2 den Parameter »Gain1« usw.

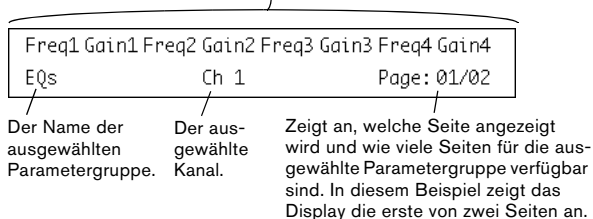

• Drücken Sie einen der acht Select-Schalter über den Schiebereglern, um auszuwählen, welchen Kanal Sie im Modus »Selected Channel« bearbeiten möchten. Siehe [»Verwenden der Select-Schalter« auf Seite 11](#page-10-2).

#### <span id="page-13-0"></span>**Der Modus »Fader Set«**

In diesem Modus können Sie eine einzelne Parametergruppe für acht verschiedene Kanäle (das aktuelle Fader-Set) anzeigen und bearbeiten. Dies ähnelt dem Arbeiten mit einem horizontalen Segment auf einem Mischpult, z.B. den Panoramareglern für acht aufeinander folgende Kanäle.

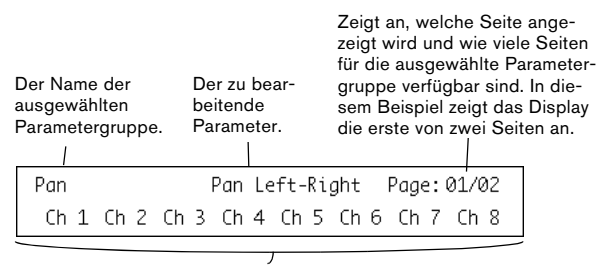

In der unteren Reihe werden die Namen der acht Kanäle des aktuellen Fader-Sets angezeigt. Sie können die ausgewählten Parameter für jeden der acht Kanäle mit den entsprechenden V-Pots (Drehreglern) steuern. In diesem Beispiel steuert V-Pot 1 den Pan-Parameter für den Kanal »Ch1«, der V-Pot 2 steuert denselben Parameter für den Kanal »Ch2«, usw.

• Verwenden Sie die Schalter im Bereich »Fader Banks« und/oder »Fader Groups«, um auszuwählen, welches Set von acht Kanälen Sie bearbeiten möchten (siehe [»Aus](#page-8-2)[wählen der zu steuernden Kanäle« auf Seite 9\)](#page-8-2).

#### <span id="page-13-1"></span>**Der Global-Modus**

In diesem Modus können Sie allgemeine Einstellungen vornehmen, d.h. Einstellungen, die sich nicht auf die einzelnen Kanäle beziehen, z.B. Parametereinstellungen für die Send-Effekte, die Master-Effekte und die VST-Instrumente.

Was genau im Display dargestellt wird, hängt davon ab, welche Parametergruppe Sie ausgewählt haben. In diesem Beispiel ist die Gruppe »Instruments« ausgewählt und das Display zeigt die Einstellungen für ein oder mehr eingeschaltete VST-Instrumente an:

In der oberen Reihe werden die Namen der verfügbaren Parameter angezeigt. Es stehen Ihnen nur vier Parameter zur Verfügung, so dass auch längere Parameternamen dargestellt werden können. Jeder Parameter kann mit einem der beiden V-Pots (Drehregler) darüber gesteuert werden. In diesem Beispiel wird der Octave-Parameter mit V-Pot 1 bzw. 2 gesteuert, der Semitone-Parameter mit V-Pot 3 bzw. 4 usw.

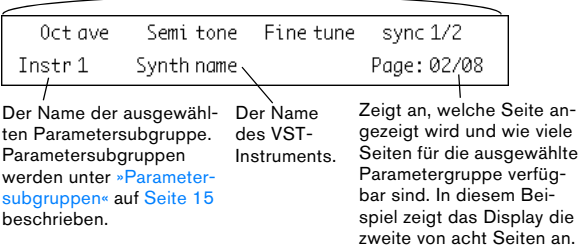

#### <span id="page-13-3"></span>**Verwenden des Steuerungsbereichs**

<span id="page-13-2"></span>Wenn Sie eine Parametergruppe (bzw. Parametersubgruppe, siehe unten) ausgewählt haben, müssen Sie die Seite mit dem gewünschten Parameter aufrufen. Drücken Sie auf den Schalter »I/O«, um die vorherige Seite aufzurufen und auf den Sends-Schalter, um die nächste Seite aufzurufen.

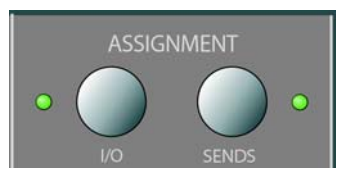

• Wenn Sie den Shift-Schalter (rechts in der zweiten Schalterreihe im Bereich der »Action Keys«) gedrückt halten und auf einen der Schalter drücken, gelangen Sie zur ersten bzw. letzten Seite.

<span id="page-13-4"></span>Wenn der gewünschte Parameter im Display angezeigt wird, können Sie seinen Wert mit dem entsprechenden V-Pot (Drehregler) einstellen.

• Wenn Sie den V-Pot bewegen, werden im Display an Stelle der Parameternamen die Parameterwerte angezeigt.

Wenn Sie den V-Pot loslassen, wird der Parameterwert noch einen Moment im Display angezeigt, bevor die Anzeige auf Parameternamen zurückspringt.

• Wenn Sie die Parameterwerte anzeigen möchten, ohne Änderungen vorzunehmen, drücken Sie auf den Name/ Value-Schalter im Display-Bereich.

Im Display werden nun Parameterwerte angezeigt. Drücken Sie erneut auf den Schalter, um wieder die Parameternamen anzuzeigen.

• Die Parameterwerte können Sie auch an den LED-Kränzen der V-Pots ablesen.

#### <span id="page-14-3"></span><span id="page-14-1"></span>**Parametersubgruppen**

Die meisten Einstellungen sind wie folgt aufgebaut: Eine Parametergruppe (auf die Sie durch Drücken eines Schalters im Assignment-Bereich bzw. im Bereich der »Action Keys« zugreifen können) enthält eine bzw. mehrere Seiten mit einem bzw. mehreren Parametern.

Für Send-Effekte, Master-Effekte, VST-Instrumente (Global-Modus) und Insert-Effekte (Modus »Selected Channel«) gibt es jedoch noch eine zusätzliche Ebene: die Parametersubgruppe. Die Parameter für Master-Effekte sind z.B. wie folgt aufgeteilt:

Die Parametergruppe der Master-Effekte beinhaltet acht Subgruppen – eine für jede Master-Effektschnittstelle in Cubase. Jede Subgruppe enthält eine Anzahl von Seiten mit einer Anzahl von Parametern (die genaue Anzahl hängt von den eingeschalteten Effekten ab).

• Wenn Sie eine andere Parametersubgruppe auswählen möchten, verwenden Sie auf der ersten Seite der aktuellen Subgruppe V-Pot 1.

In der Abbildung unten wird die erste Seite der ersten Parametersubgruppe der Gruppe »Master Effects« angezeigt.

Master-Effektschnittstelle 1. Verwenden Sie V-Pot 1, um eine andere Parametersubgruppe auszuwählen (d.h. eine andere Master-Effektschnittstelle).

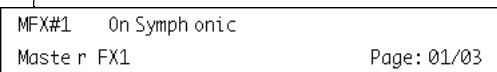

## <span id="page-14-2"></span><span id="page-14-0"></span>**Die in diesem Kapitel verwendeten Symbole**

Auf den folgenden Seiten werden die unterschiedlichen Parametergruppen beschrieben. Auf dem Bedienfeld der Mackie Control sind die Parametergruppen in drei Modi unterteilt: »Selected Channel«, »Fader Set« und »Global«.

Aus Gründen der Übersichtlichkeit zeigt ein Symbol an, auf welchen Modus Bezug genommen wird:

 $rac{1}{\circ}$ 

Dieses Symbol zeigt an, dass sich die Parametergruppe im Modus »Selected Channel« befindet und Sie wie bei einem einzelnen, vertikalen Kanalzug auf einem Mischpult arbeiten können.

 $000$ 

Dieses Symbol zeigt an, dass sich die Parametergruppe im Modus »Fader Set« befindet und Sie wie bei einem horizontalen Segment auf einem Mischpult arbeiten können.

G

Dieses Symbol zeigt den Global-Modus an.

Wenn für eine Gruppe von Parametern mehrere Seiten mit Parametereinstellungen verfügbar sind, wird dies durch folgendes Symbol gekennzeichnet:

# $\begin{array}{c}\n\stackrel{\blacktriangle}{\longrightarrow} \\
\stackrel{\blacktriangle}{\longrightarrow} \\
\stackrel{\blacktriangle}{\longrightarrow}\n\end{array}$

Dieses Symbol entspricht den Page-Schaltern im Assignment-Bereich der Mackie Control.

In diesem Beispiel müssen Sie die Schalter »I/O« bzw. »Sends« verwenden, um zwischen den Seiten der Parameter »Level« (Pegel) und »Enable« (Aktivieren) umzuschalten:

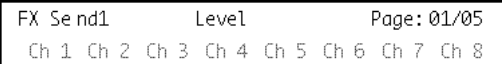

Page

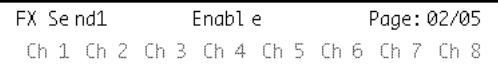

## <span id="page-15-0"></span>**Selected Channel: EQs**

Drücken Sie auf den EQs-Schalter im Assignment-Bereich, um auf die EQ-Regler für den ausgewählten Kanal zuzugreifen. Wenn Sie gleichzeitig auf Shift + EQ drücken, wird für den ausgewählten Kanal pro Seite ein Band angezeigt.

Drücken Sie auf einen der Select-Schalter über den Schiebereglern, um einen Kanal auszuwählen.

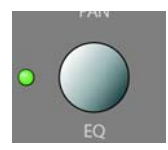

Die Regler für die Equalizer sind in 2 Seiten unterteilt:

#### • Page 1

 $\overline{\phantom{0}}$ 

Mit diesen Parametern können Sie die Frequenz (Freq) und die Verstärkung (Gain) für alle vier Frequenzbänder bestimmen.

#### • Page 2

Mit diesen Parametern können Sie den Equalizer ein-/ausschalten (Enable) und die Güte (Q) für alle vier Frequenzbänder festlegen.

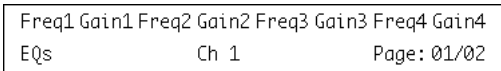

 $\overline{Page}$ 

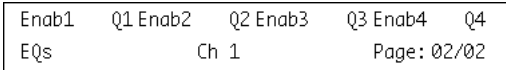

# <span id="page-15-3"></span><span id="page-15-2"></span><span id="page-15-1"></span>**Selected Channel: FX Send**

Drücken Sie auf den DYN-Schalter im Assignment-Bereich, um auf die FX-Send-Regler (Aux-Regler) für den ausgewählten Kanal zuzugreifen. Wenn Sie gleichzeitig auf Shift+ DYN drücken, können Sie im Modus »Fader Set« durch die Modi »FX Send 1« bis »FX Send 8« schalten.

Wählen Sie einen Kanal aus, indem Sie auf einen der Select-Schalter über den Schiebereglern drücken.

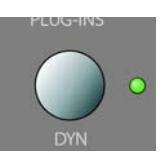

Die Steuerelemente für die Sends sind in 4 Seiten unterteilt:

#### • Page 1

Mit diesen Parametern können Sie bestimmen, mit welchem Pegel das Signal des Kanals auf den FX-Send (Effektweg) gegeben wird.

#### • Page 2

Mit diesen Parametern können Sie jeden einzelnen FX-Send ein-/ausschalten (Enable).

#### • Page 3:

Mit diesen Parametern können Sie bestimmen, ob das Effektweg-Signal vor oder nach dem Kanallautstärkeregler abgegriffen wird (Pre/Post).

#### • Page 4

Mit diesen Parametern können Sie das Ziel (Bus) des Effektweg-Signals auswählen.

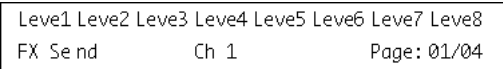

# $\overline{Page}$

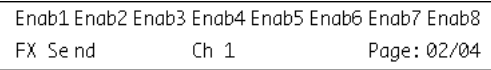

# $\frac{\triangle}{Page}$

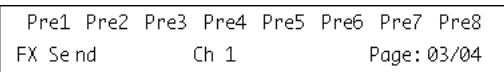

# $\overbrace{Page}^\spadesuit$

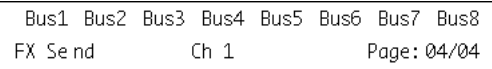

**!** Über die Ausgangsziele der Busse können Sie steuern, ob das FX-Send-Signal direkt an die internen Effekte, an die Gruppenkanäle oder an einen Busausgang der Soundkarte (vorausgesetzt diese verfügt über zusätzliche Ausgänge) gesendet werden soll.

# <span id="page-16-1"></span><span id="page-16-0"></span>**Selected Channel: Inserts**

Drücken Sie auf den Schalter »Plug-Ins«, um auf die Parameter für die Insert-Effekte des ausgewählten Kanals zuzugreifen.

Drücken Sie auf einen der Select-Schalter über den Schiebereglern, um einen Kanal auszuwählen.

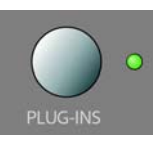

• Wenn Parameterseite 1 (Page 01) ausgewählt ist, können Sie mit V-Pot 1 auswählen, welche Insert-Schnittstelle Sie bearbeiten möchten (siehe [»Parametersubgruppen« auf](#page-14-1)  [Seite 15\)](#page-14-1).

Wenn Sie für die Insert-Schnittstelle keinen Effekt ausgewählt haben, wird dies durch »No Effect« angezeigt.

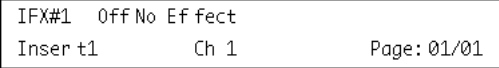

Nachdem Sie in Cubase ein PlugIn ausgewählt haben, zeigt das Display das für diese Effektschnittstelle ausgewählte PlugIn an. Die Page-Anzeige wird aktualisiert, so dass die Anzahl der Seiten angezeigt wird, die für die Anzeige aller Parameter des ausgewählten PlugIns benötigt werden.

Im folgenden Beispiel wurde das PlugIn »Reverb32« ausgewählt:

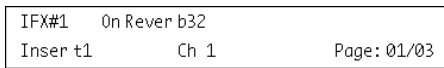

# $\frac{A}{Page}$

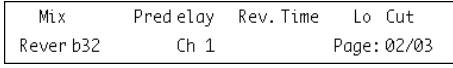

# $\overbrace{Page}^\spadesuit$

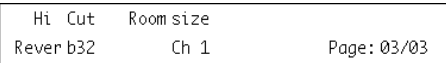

# <span id="page-17-1"></span><span id="page-17-0"></span>**Selected Channel: Studio Sends**

Drücken Sie auf den Sends- und den Shift-Schalter im Bereich »Action Keys«, um auf die Parameter für die Studio Sends des ausgewählten Kanals zuzugreifen.

Drücken Sie auf einen der Select-Schalter über den Schiebereglern, um einen Kanal auszuwählen.

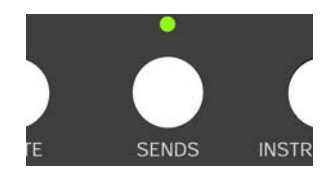

Die Steuerelemente für die Studio Sends sind in 4 Seiten unterteilt:

#### • Page 1

Send-Pegel für die einzelnen Studio Sends.

#### • Page 2

Mit diesen Parametern können Sie jeden Studio Send einzeln ein-/ausschalten (Enable).

#### • Page 3

Mit diesen Parametern können Sie bestimmen, ob das Effektweg-Signal vor oder nach dem Kanallautstärkeregler abgegriffen wird (Pre/Post).

#### • Page 4

Mit diesen Parametern können Sie das Panorama (links/rechts) des Studio Send-Signals einstellen.

## <span id="page-18-0"></span>**Selected Channel: Instruments**

Drücken Sie auf den Instrument-Schalter im Bereich »Action Keys«, um auf die Instrument-Parameter des ausgewählten Kanals zuzugreifen.

Drücken Sie auf einen der Select-Schalter über den Schiebereglern, um einen Kanal auszuwählen.

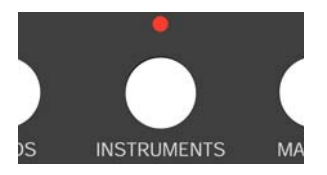

 $\circ \circ$ 

# <span id="page-18-2"></span><span id="page-18-1"></span>**Fader Set: Pan**

Drücken Sie auf den Pan-Schalter im Assignment-Bereich, um auf den Pan-Parameter des ausgewählten Fader-Sets zuzugreifen.

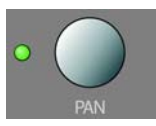

Über die einzelnen V-Pots können Sie die Ausrichtung (Links/Rechts) im Panorama für den entsprechenden Kanal im aktuellen Fader-Set steuern.

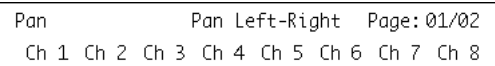

 $\mathop{\mathsf{p}}\limits^{\mathsf{A}}_{\mathit{age}}$ 

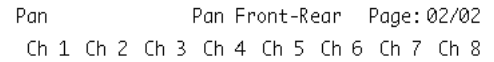

#### $\overline{G}$

#### <span id="page-19-0"></span>**Global: Send Effects**

Mit der Mackie Control können Sie die Parameter der Effekte steuern, die als VST-Send-Effekte geladen sind. Drücken Sie im Bereich der »Action Keys« auf den Sends-Schalter, um auf diese Effekte zuzugreifen.

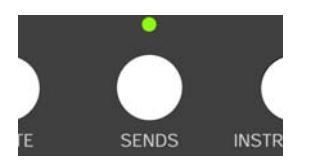

• Wenn Parameterseite 1 (Page 01) ausgewählt ist, können Sie mit V-Pot 1 auswählen, welche der Effektschnittstellen Sie bearbeiten möchten (siehe [»Parametersubgruppen« auf Seite 15](#page-14-1)).

Wenn Sie für die aktuelle Effektschnittstelle keinen Effekt ausgewählt haben, wird dies im Display durch »No Effect« angezeigt.

```
FX#1 OffNoEffect
Send FX1
                               Page: 01/01
```
Nachdem Sie ein Effekt-PlugIn in Cubase ausgewählt haben, zeigt das Display das für diese Effektschnittstelle ausgewählte PlugIn an. Die Page-Anzeige wird aktualisiert, so dass die Anzahl der Seiten angezeigt wird, die für die Anzeige aller Parameter des ausgewählten PlugIns benötigt werden.

Im folgenden Beispiel wurde das PlugIn »Reverb32« ausgewählt.

```
On Rever b32
   FX#1
 Send FX1
                                          Page: 01/03
\overline{Page}Mix
                 Pred elav
                              Rev. Time
                                              Lo Cut
  Send FX1 Rever b32
                                           Page: 02/03
\frac{1}{\text{Page}}Hi Cut
                Roomsize
 Send FX1 Rever b32
                                           Page: 03/03
```
## <span id="page-19-3"></span><span id="page-19-2"></span><span id="page-19-1"></span>**Global: Master Effects**

Mit Mackie Control können Sie die Parameter der Effekte steuern, die als VST-Master-Effekte des Hauptausgangs geladen sind. Drücken Sie im Bereich der »Action Keys« auf den Master-Schalter, um auf diese Effekte zuzugreifen.

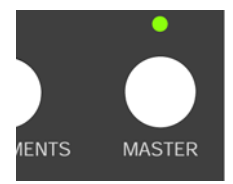

• Wenn Parameterseite 1 (Page 01) ausgewählt ist, können Sie mit V-Pot 1 auswählen, welche der Master-Effektschnittstellen Sie bearbeiten möchten (siehe [»Parameter](#page-14-1)[subgruppen« auf Seite 15](#page-14-1)).

Wenn Sie für die aktuelle Master-Effektschnittstelle keinen Effekt ausgewählt haben, wird dies im Display durch »No Effect« angezeigt.

```
MFX#1 Off NoEffect
Master FX1
                               Page: 01/01
```
Nachdem Sie ein Effekt-PlugIn in Cubase ausgewählt haben, zeigt das Display das für diese Effektschnittstelle ausgewählte PlugIn an. Die Page-Anzeige wird aktualisiert, so dass die Anzahl der Seiten angezeigt wird, die für die Anzeige aller Parameter des ausgewählten PlugIns benötigt werden.

Im folgenden Beispiel wurde das Symphonic-PlugIn ausgewählt:

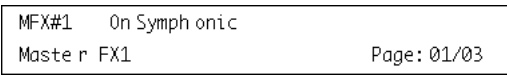

 $\frac{A}{\text{Page}}$ 

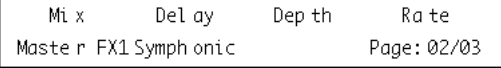

 $\begin{array}{c}\nA \\
Page \\
\hline\n\end{array}$ 

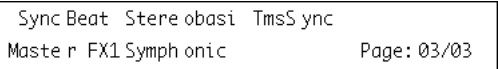

# <span id="page-20-1"></span><span id="page-20-0"></span>**Global: Instruments**

Mit Mackie Control können Sie die Parameter der VST-Instrumente steuern, die als VST-Instrumente geladen sind. Drücken Sie dazu im Bereich der »Action Keys« auf den Instruments- und den Shift-Schalter.

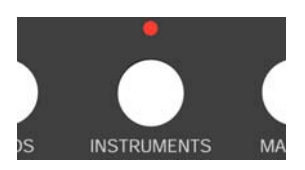

• Wenn Parameterseite 1 (Page 01) ausgewählt ist, können Sie mit dem Drehregler P1 auswählen, welche der VST-Instrumentschnittstellen Sie bearbeiten möchten (siehe [»Parametersubgruppen« auf Seite 15\)](#page-14-1).

Wenn Sie für die aktuelle Schnittstelle kein VST-Instrument ausgewählt haben, wird dies im Display durch »No Effect« angezeigt.

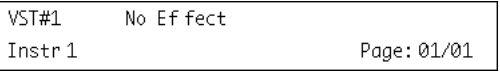

Nachdem Sie ein VST-Instrument in Cubase ausgewählt haben, zeigt das Display das für diese Schnittstelle ausgewählte VST-Instrument an. Die Page-Anzeige wird aktualisiert, so dass die Anzahl der Seiten angezeigt wird, die für die Anzeige aller Parameter des ausgewählten PlugIns benötigt werden.

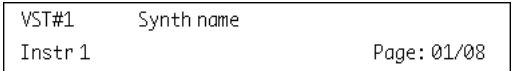

 $\begin{array}{c}\nA \\
Page \\
\hline\n\end{array}$ 

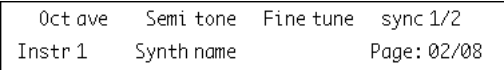

 $\begin{array}{c}\nA \\
Page \\
\hline\n\end{array}$ 

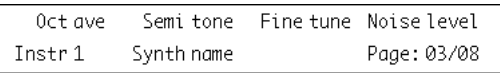

 $\begin{array}{c}\nA \\
Page \\
\hline\n\end{array}$ 

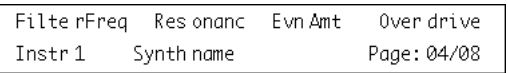

# **4**

# <span id="page-22-0"></span>**Die Transportfunktionen**

<span id="page-23-0"></span>In diesem Kapitel wird beschrieben, wie Sie die Wiedergabe-, Aufnahme und Positionierungsfunktionen in Cubase von der Mackie Control aus steuern können.

# <span id="page-23-3"></span><span id="page-23-1"></span>**Der Transportfunktionen-Bereich**

Die Transportfunktionen der Mackie Control befinden sich rechts unten im Bedienfeld. Sie haben folgende Funktionen:

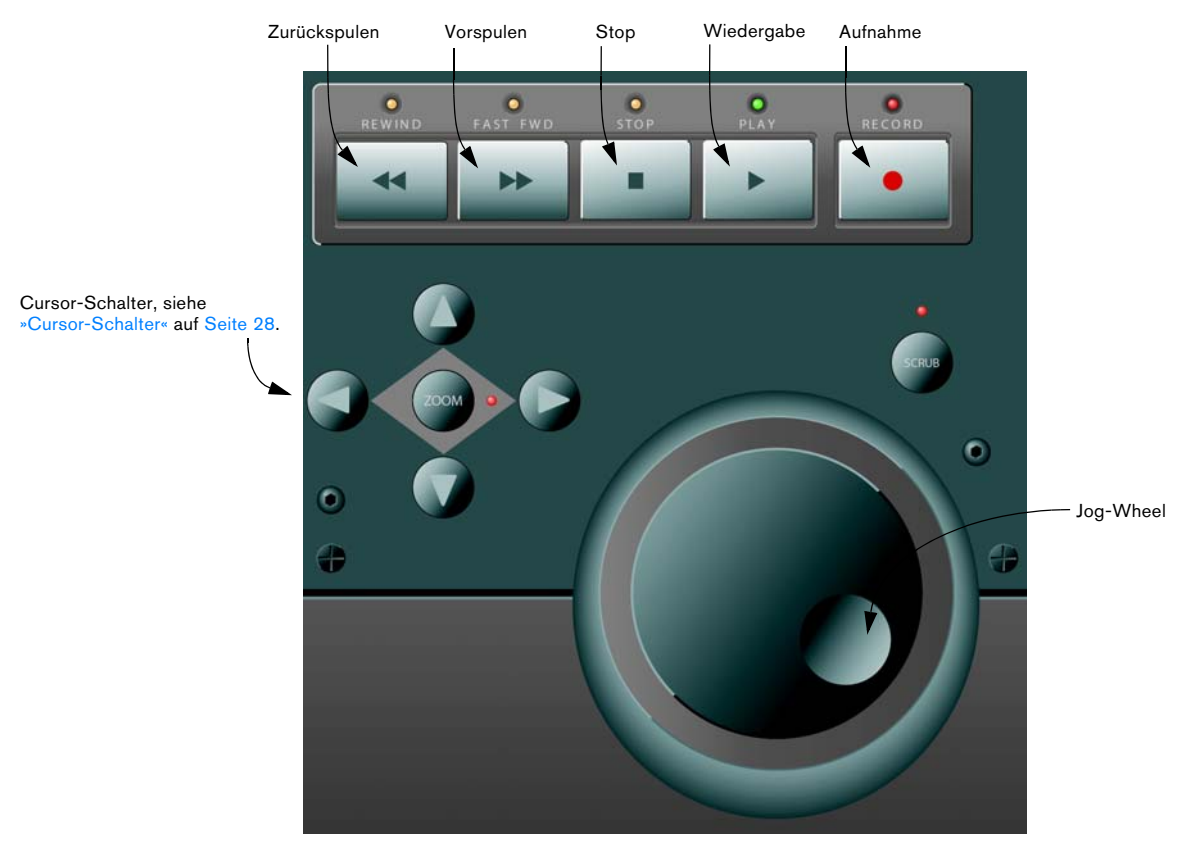

• Wenn Sie den Shift-Schalter gedrückt halten und vorbzw. zurückspulen bewegt sich der Positionszeiger an den Anfang bzw. das Ende des Projekts.

#### <span id="page-23-2"></span>**Das Jog-Wheel**

Mit dem Jog-Wheel verschieben Sie lediglich de Positionszeiger in Cubase. Wenn Sie auf den Scrub-Schalter über dem Jog-Wheel drücken, wird die Jog-Funktion von Cubase verwendet, d.h., Sie hören die Wiedergabe.

# <span id="page-24-2"></span><span id="page-24-0"></span>**Arbeiten mit Markern**

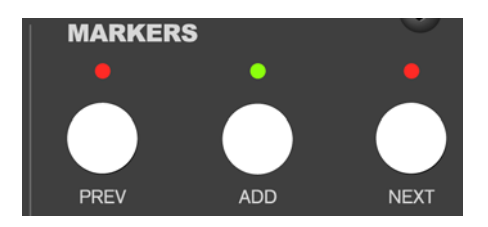

Mit der Mackie Control können Sie direkt zu bestimmten Markerpositionen in Cubase springen. Außerdem können Sie einen solchen Marker an der aktuellen Position im Projekt setzen. In der Regel dient diese Funktion dazu, den Positionszeiger zum linken bzw. rechten Locator zu verschieben.

#### **Springen zu einem Marker**

Drücken Sie im Markers-Bereich (über den Transportfunktionen) auf den Prev- oder Next-Schalter, um von der aktuellen Position zur vorherigen bzw. zur nächsten Markerposition in Ihrem Projekt zu springen.

#### **Hinzufügen eines Markers**

1. Bewegen Sie den Positionszeiger an die Position, an der Sie den Marker hinzufügen möchten.

2. Drücken Sie im Markers-Bereich auf den Add-Schalter. Ein Marker wird an der aktuellen Position in Ihrem Projekt hinzugefügt.

# <span id="page-24-1"></span>**Verändern der Zeitanzeige**

<span id="page-24-3"></span>Wenn Sie auf den SMPTE/Beats-Schalter im Display-Bereich drücken, wechselt die Zeitanzeige der Mackie Control von »bars and beats« zu dem Timecode-Format, das Sie in den Projekteinstellungen von Cubase ausgewählt haben.

Die Änderung wird auch im Transportfeld von Cubase angezeigt.

**!** Wenn Sie erst die Zeitanzeige im Transportfeld von Cubase verändern, übernimmt die Mackie Control die Veränderung nicht.

# **5**

<span id="page-25-0"></span>**Weitere Funktionen**

<span id="page-26-0"></span>In diesem Kapitel werden die weiteren Funktionen des Bedienfelds der Mackie Control beschrieben.

# <span id="page-26-1"></span>**Projektbezogene Funktionen**

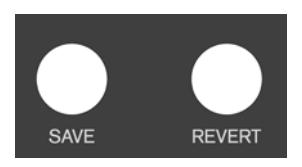

Die Schalter »Save« und »Revert« im Bereich der »Action Keys« haben folgende Funktionalitäten:

<span id="page-26-13"></span>• Drücken Sie auf den Save-Schalter, um das aktuelle Projekt zu speichern.

Dies entspricht dem Speichern-Befehl aus dem Datei-Menü von Cubase.

• Halten Sie den Shift-Schalter gedrückt und drücken Sie auf den Save-Schalter, um eine Sicherheitskopie des aktuellen Projekts zu speichern.

<span id="page-26-11"></span>Dies entspricht dem Befehl »Neue Version speichern« in Cubase.

• Drücken Sie auf den Revert-Schalter, um zur zuletzt gespeicherten Version zurückzukehren.

Dies entspricht dem Befehl »Letzte Version« aus dem Datei-Menü von Cubase.

# <span id="page-26-2"></span>**Bearbeitungsfunktionen**

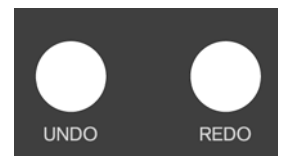

Im Bereich der »Action Keys« befinden sich die Schalter »Undo« und »Redo« mit folgenden Funktionen:

<span id="page-26-14"></span>• Drücken Sie auf den Undo-Schalter, um die letzte Aktion in Cubase rückgängig zu machen.

• Drücken Sie gleichzeitig Shift und Undo, um den Bearbeitungsschritte-Dialog in Cubase zu öffnen.

<span id="page-26-10"></span>• Drücken Sie auf den Redo-Schalter, um den Rückgängig-Befehl rückgängig zu machen.

## <span id="page-26-4"></span><span id="page-26-3"></span>**Fensterbezogene Funktionen**

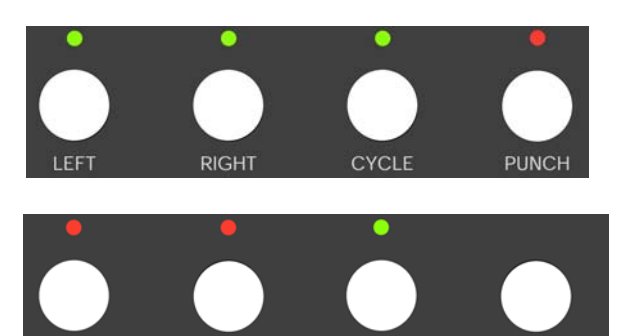

Mit den Schaltern über und links vom Markers-Bereich können Sie Funktionen innerhalb des Projekts steuern oder Fenster in Cubase öffnen und schließen.

<span id="page-26-6"></span>**MIXER** 

**MOTORS** 

**SOLO DEFEAT** 

**PROJECT** 

• Drücken Sie auf den Left-Schalter, um den Positionszeiger an die Position des linken Locators zu setzen.

• Halten Sie den Shift-Schalter gedrückt und drücken Sie auf den Left-Schalter, um den linken Locator an die aktuelle Position des Positionszeigers zu setzen.

<span id="page-26-12"></span>• Drücken Sie auf den Right-Schalter, um den Positionszeiger an die Position des rechten Locators zu setzen.

• Halten Sie den Shift-Schalter gedrückt und drücken Sie auf den Right-Schalter, um den rechten Locator an die aktuelle Position des Positionszeigers zu setzen.

<span id="page-26-5"></span>• Drücken Sie auf den Cycle-Schalter, um die Cycle-Funktion Cubase ein- bzw. auszuschalten. Diese Einstellung wird auch im Transportfeld von Cubase angezeigt.

<span id="page-26-9"></span>• Drücken Sie auf den Punch-Schalter, um den automatischen Punch-In in Cubase ein- bzw. auszuschalten. Diese Einstellung wird auch im Transportfeld von Cubase angezeigt.

<span id="page-26-8"></span>• Drücken Sie auf den Project-Schalter, um das aktuelle Projekt-Fenster in den Vordergrund zu bringen.

<span id="page-26-7"></span>• Drücken Sie auf den Mixer-Schalter, um das Mixer-Fenster zu öffnen bzw. zu schließen.

• Drücken Sie auf den Motors-Schalter, um die Regler-Motoren ein- bzw. auszuschalten, siehe [»Verwenden der](#page-9-3)  [Schieberegler« auf Seite 10.](#page-9-3)

- Drücken Sie auf den Schalter »Solo Defeat«, um die Solo-Funktion für alle Kanäle auszuschalten.
- Halten Sie den Shift-Schalter gedrückt und drücken Sie auf den Schalter »Solo Defeat«, um die Stummschaltung für alle Kanäle auszuschalten.

In der oberen rechten Ecke der Mackie Control befindet sich neben dem Display die LED »Rude Solo«. Diese LED leuchtet auf, sobald Sie die Solo-Funktion für einen Kanal einschalten.

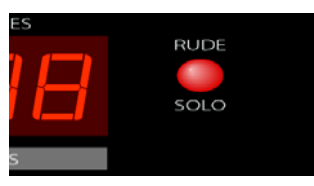

Die LED »Rude Solo«

# <span id="page-27-0"></span>**Funktionstasten**

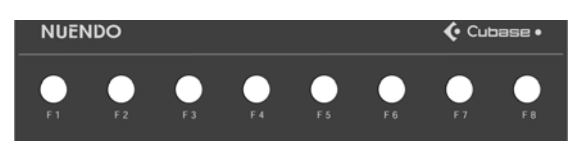

Sie können die Funktionstasten F1 bis F8 und Kombinationen von Funktionstasten mit dem Shift-Schalter verwenden, um auf Funktionen in Cubase zuzugreifen. Weitere Informationen über das Zuweisen von Programmfunktionen zu Funktionstasten von Fernbedienungsgeräten finden Sie im Benutzerhandbuch von Cubase.

Auf der Rückseite des Mackie Control befinden sich zwei Klinkeneingänge (A und B) für Fußpedale.

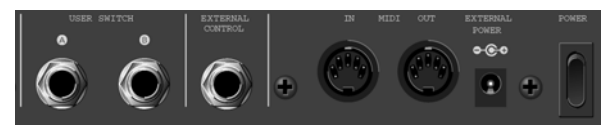

Die Schalter und Eingänge auf der Rückseite der Mackie Control

Die Vorgehensweise bei der Zuweisung von Funktionen zu diesen Fußpedalen ist dieselbe wie bei den Funktionstasten (siehe oben).

## <span id="page-27-3"></span><span id="page-27-1"></span>**Cursor-Schalter**

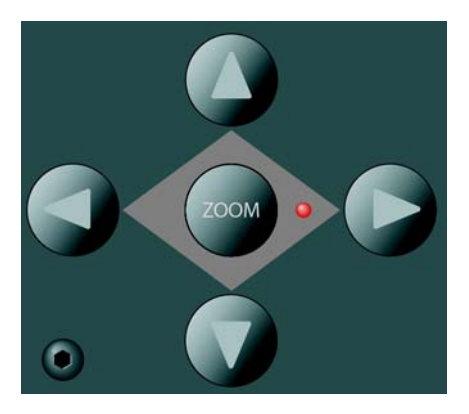

Die Cursor-Schalter links neben dem Jog-Wheel haben dieselbe Funktion wie die Pfeilschalter auf Ihrer Computertastatur.

## <span id="page-27-4"></span><span id="page-27-2"></span>**Anzeigen von Pegelwerten im Parameter-Display**

Sie können Pegelanzeigen für jeden Kanal im Parameter-Display anzeigen lassen. Drücken Sie dazu gleichzeitig den Shift-Schalter und den SMPTE/Beats-Schalter. Wenn Sie erneut auf diese Schalter drücken, wird wieder der Parameter-Modus im Display angezeigt.

<span id="page-28-0"></span>**Stichwortverzeichnis**

#### B

Bank-Schalter [9](#page-8-3)

#### $\mathbf c$

Channel-Schalter [9](#page-8-4) Cursor-Schalter [28](#page-27-3) Cycle-Schalter [27](#page-26-5)

#### E

Edit-Schalter [9](#page-8-5) Effekte Insert-Effekte [16,](#page-15-2) [17,](#page-16-1) [20,](#page-19-2) [21](#page-20-1) Master-Effekte [20](#page-19-3)  $F<sub>O</sub>$ Selected Channel (Modus) [16,](#page-15-3) [17,](#page-16-1) [19,](#page-18-2) [20,](#page-19-3) [21](#page-20-1)

#### F

Fader Set (Modus) [14](#page-13-0) Flip-Schalter [9](#page-8-6) FX Send Selected Channel (Modus) [16](#page-15-2), [17,](#page-16-1) [18,](#page-17-1) [19,](#page-18-2) [20](#page-19-2), [21](#page-20-1)

#### G

Global Modus [14](#page-13-1)

#### I

Inserts [16](#page-15-2), [17](#page-16-1), [20](#page-19-2), [21](#page-20-1)

#### J

Jog-Wheel [24](#page-23-2)

#### L

Left-Schalter [27](#page-26-6)

#### M

Mackie Control XT [7](#page-6-1) Markers-Schalter [25](#page-24-2) Master-Fffekte [20](#page-19-3) Mixer-Schalter [27](#page-26-7) Motoren [10](#page-9-4) Motors-Schalter [10](#page-9-5) Mute-Schalter [10](#page-9-6)

#### N

Name/Value (Schalter) [15](#page-14-2)

#### O

Overlay [6](#page-5-1)

#### P

Page-Schalter [14](#page-13-2) Pan Fader Set (Modus) [19](#page-18-2) Parametergruppen [13](#page-12-3) Parametersubgruppen [15](#page-14-3) Pegelanzeigen [28](#page-27-4) Project-Schalter [27](#page-26-8) Punch-Schalter [27](#page-26-9)

#### R

Read-Schalter [11](#page-10-3) Rec/Rdy-Schalter [10](#page-9-7) Redo-Schalter [27](#page-26-10) Revert-Schalter [27](#page-26-11) Right-Schalter [27](#page-26-12)

#### S

Save-Schalter [27](#page-26-13) Schieberegler [10](#page-9-4) Selected Channel (Modus) [13](#page-12-2) Select-Schalter Kanal zum Bearbeiten auswählen [11](#page-10-4) Sends Selected Channel (Modus) [16](#page-15-2), [17](#page-16-1), [18](#page-17-1), [19](#page-18-2), [20](#page-19-2), [21](#page-20-1) SMPTE/Beats-Schalter [25](#page-24-3) Solo-Schalter [10](#page-9-6) Steuerungsbereich [14](#page-13-3)

#### T

Transportfunktionen [24](#page-23-3)

#### $\mathbf{U}$

Undo-Schalter [27](#page-26-14)

#### V

V-Pots [14](#page-13-4)

#### W

Write-Schalter [11](#page-10-5)